# **Tour the App Screens**

- Navigating the Home Screen
- Understanding the Dashboard Features •
- A Look into the Report Detail Screen Main Menu

  - Report Icons

In this section we will look into the features and functionalities available on the different screens of our iOS app.

### Navigating the Home Screen

Upon successfully logging in to your Yellowfin app, the first screen you will view is the app's home screen. This is what it looks like:

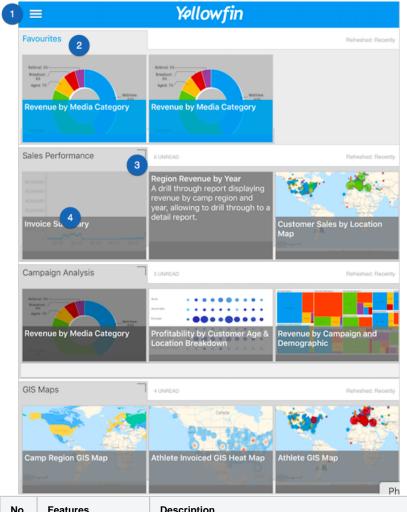

| No. | Features       | Description                                                                                                    |
|-----|----------------|----------------------------------------------------------------------------------------------------|
| 1.  | Main menu      | Expands to reveal the main navigation menu of this app. See below for further information on this.                         |
| 2.  | Favourites     | A separate panel that shows all the reports and charts that have been marked as favourite.                                 |
| 3.  | View dashboard | The icon at the top-right edge of a dashboard thumbnail is used to view that dashboard. See below for more on this screen. |

4.

## Understanding the Dashboard Features

Here's a quick look at the different features available on a specific dashboard.

A The dashboard screen is designed to be viewed only on an iPad. Viewing dashboards is not possible on an iPhone, due to their compact size.

|            |                    | Yello                  | wfin               |                     |                   |
|------------|--------------------|------------------------|--------------------|---------------------|-------------------|
| 88         | Q<br>3             |                        |                    |                     |                   |
| Sales      | s Performance      |                        |                    |                     |                   |
| Invoice    | Summary            |                        |                    |                     | 4                 |
| Invoiced   | d 1387%            | Demographic            | Gender             | Region              | Cost              |
| 47         | 1m Target 31.7m    | Adventure Luxury Other | • Male<br>• Female | • Europe<br>• Other | 32m               |
| 67,500,000 |                    |                        |                    |                     |                   |
| 65,000,000 |                    |                        |                    |                     |                   |
| 62,500,000 |                    |                        |                    |                     |                   |
| 57,500,000 |                    |                        |                    |                     |                   |
| 55,000,000 |                    |                        |                    |                     |                   |
| 52,500,000 |                    |                        |                    |                     |                   |
| 47,500,000 |                    |                        | T                  |                     |                   |
| 45,000,000 |                    |                        |                    |                     |                   |
| 42,500,000 |                    |                        |                    |                     |                   |
| 40,000,000 |                    |                        |                    |                     |                   |
| 35,000,000 |                    |                        |                    |                     |                   |
| 32,500,000 |                    |                        |                    |                     |                   |
| Region     | Revenue by Year    |                        | Camp Performa      | ance                |                   |
|            | Camp               | 5                      | Camp Performa      | nce                 | 6                 |
|            | Region Invoiced    | % Max Invoiced         | Examine invoicing  | figures by Camp Lo  | cation hierarchy. |
| 2016 E     | urope \$12.341.875 |                        | 200,000,000 1      |                     |                   |
|            | orth \$139.970     |                        |                    |                     |                   |
| A          | ustralia \$31.260  |                        | 175,000,000 -      |                     |                   |
| A          | sia \$9.500        |                        | 150,000,000 -      |                     |                   |
| 2016       | \$12,522,605       |                        | 125,000,000 -      |                     |                   |
|            | \$12,522,605       |                        |                    |                     |                   |
|            |                    |                        | 100,000,000 -      |                     |                   |
|            |                    |                        | 75,000,000 -       |                     |                   |
|            |                    |                        | 50.000.000 1       |                     |                   |
| No.        | Features           | Descripti              | on                 |                     |                   |
| 1.         | Main menu          | Expands to             | reveal the main    | in navigation m     | enu of this app   |
| 2.         | Home screen        | n will return you      | to the home so     | creen.              |                   |

| 3.          | Refresh                 | Use this button to refresh your dashboard.                                                                                        |  |
|-------------|-------------------------|----------------------------------------------------------------------------------------------------|--|
| 4, 5,<br>6. | View reports and charts | These icons at the edge of each report or chart are used to view their details, as well as perform other functionalities on them. |  |

## A Look into the Report Detail Screen

Click on a report or a chart to view its details, and a look at the range of features offered. Here's an example of what it looks like, along with a description of its features.

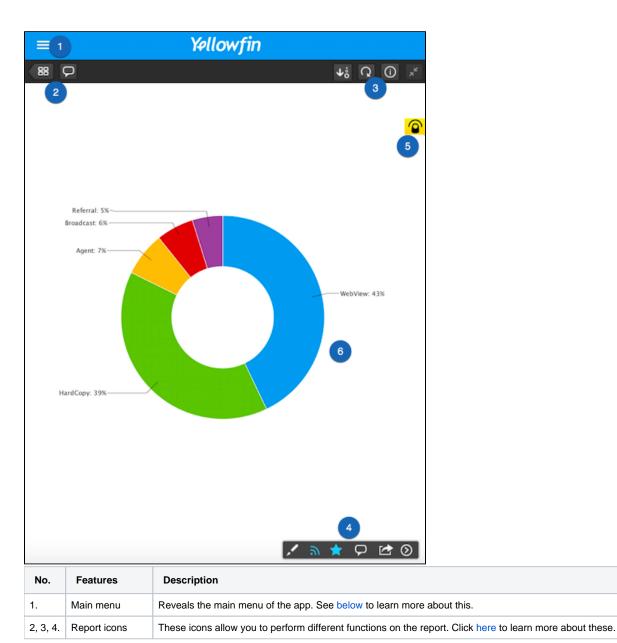

| 5. | Drill through alert | This icon alerts you to the fact that this report contains drill through information. |
|----|---------------------|---------------------------------------------------------------------------------------|
| 6. | Report/Chart        | The report or chart itself.                                                           |

#### Main Menu

Click on the main menu icon on the left side, to see the features of this menu. Here's what it looks like when expanded:

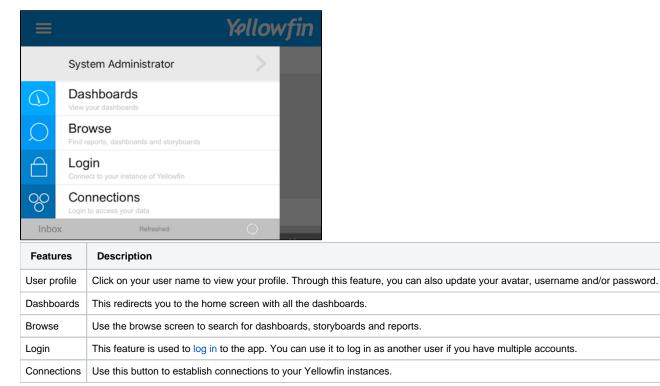

#### **Report Icons**

There are various report icons, located on the report screen, that lets you perform different reporting functionalities.

Note that not all icons will appear for all reports. Some only appear if a certain functionality is included in the report.

| lcon     | Features   | Description                                                             |
|----------|------------|-------------------------------------------------------------------------|
| 88       | Dashboard  | Returns you to the main dashboard screen.                               |
| Q        | Comments   | Displays report comments and replies. Use this to add new comments too. |
| $\nabla$ | Filter     | Shows report filter fields, if there are any added.                     |
| ≶        | Map layers | Shows data layers on a GIS map, if any are included.                    |

| ୯                             | Time slider   | Displays a time slider to filter the report according to time.                                                         |
|-------------------------------|---------------|----------------------------------------------------------------------------------------------------|
| ≁ŝ                            | Sort          | To sort the report in an ascending or descending order.                                                                |
| Q                             | Refresh       | To refresh the report.                                                                                                 |
| ()                            | Information   | Brings up an information panel on the report.                                                                          |
| $\boldsymbol{x}^{\mathbf{k}}$ | Expand/Shrink | Shrinks the report screen to make a dashboard panel appear on the side. Click on it again to expand the report screen. |
| ,                             | Draw          | To draw on the report.                                                                                                 |
| 3                             | Subscribe     | To subscribe to the report, so you could receive its copies with updates.                                              |
| *                             | Favourite     | To mark the report as a favourite item.                                                                                |
| $\bowtie$                     | Share         | To share or distribute the report.                                                                                     |
| $\odot$                       | Next page     | To move to the next page on the report, if there are more than one pages.                                              |

O Use our tutorials to perform basic operations or report functionalities using the app.

Related links:

Connect to Yellowfin on your iOS Device

Performing Basic iOS App Functionalities

Managing Content on your iOS Device